●ファミリー申請の方法について

1、保護者様が「univcoopマイポータル」に新規登録します。 ※保護者様はアプリではなくWEB上の「univcoopマイポータル」から お子様の利用履歴が確認できます。

https://krm-system.powerappsportals.com/

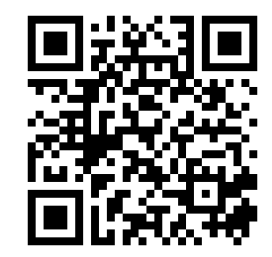

「univcoopマイポータル」 登録画面

2、保護者様が「univcoopマイポータル」から「ファミリー申請」します

①三本線のマークをクリックします。 ②ファミリー申請をクリックします。

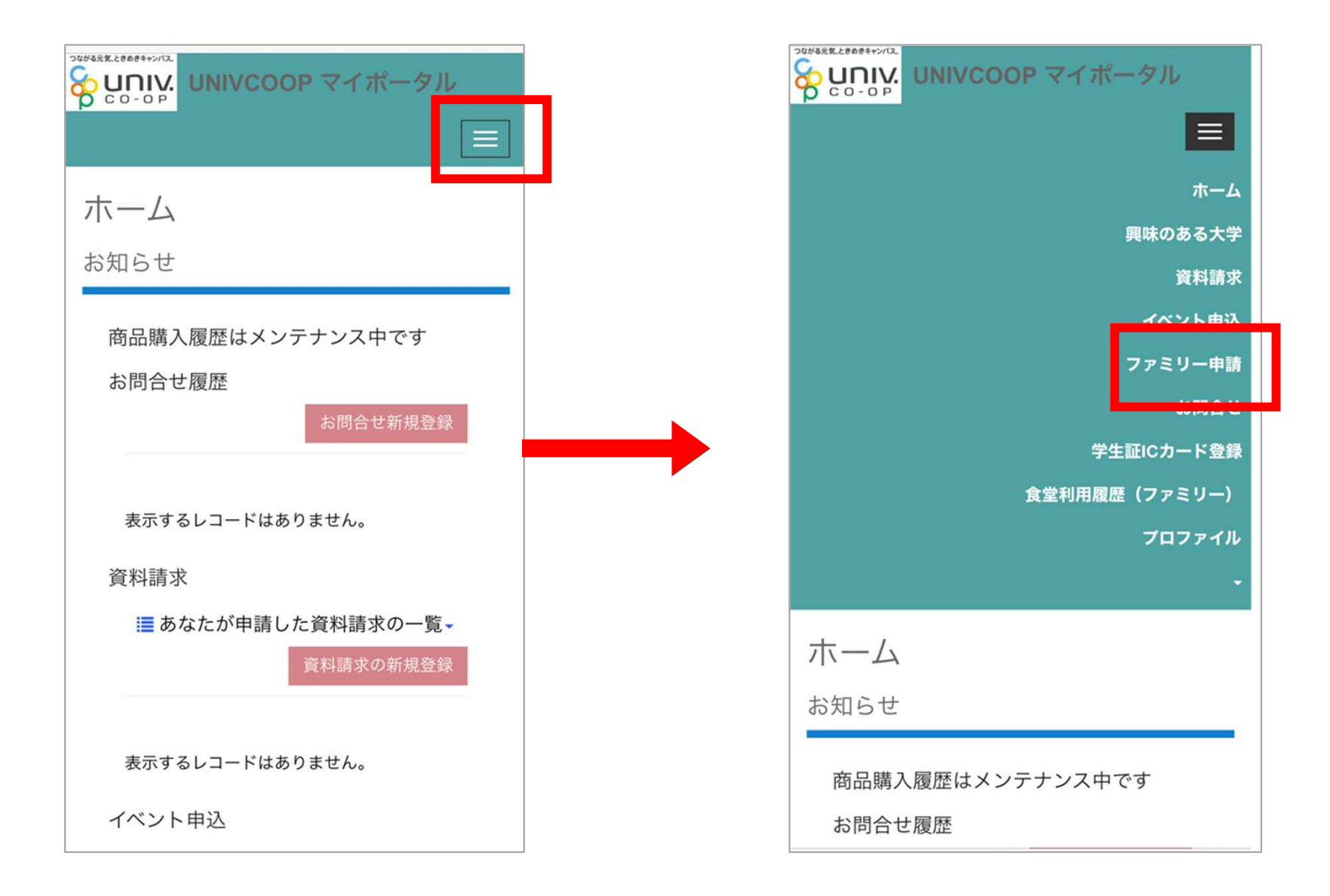

③ファミリー申請の新規登録を クリックします。

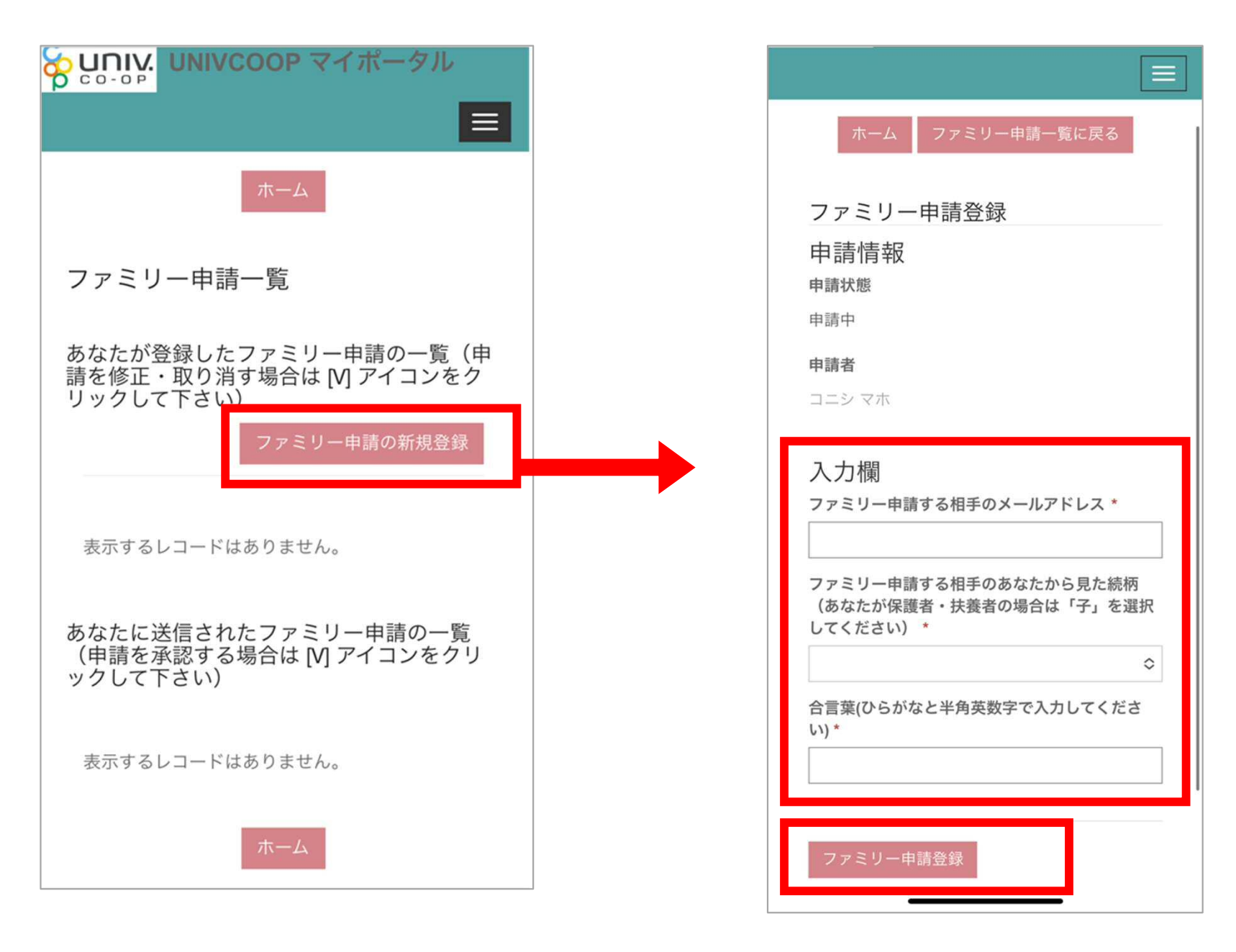

④必要事項を入力して、 登録をクリックします。

## ⑤新しい申請ができます。

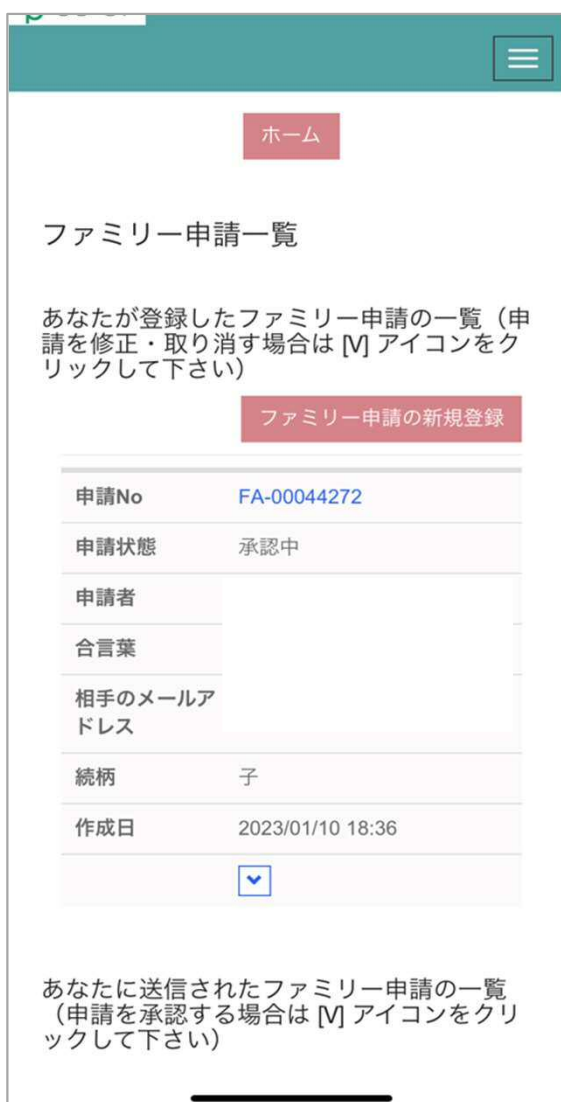

3、学生ご本人様が「univcoopマイポータル」から「ファミリー申請」の 承認をします。

①ファミリー申請の画面をひらき、申請NOをクリックします。

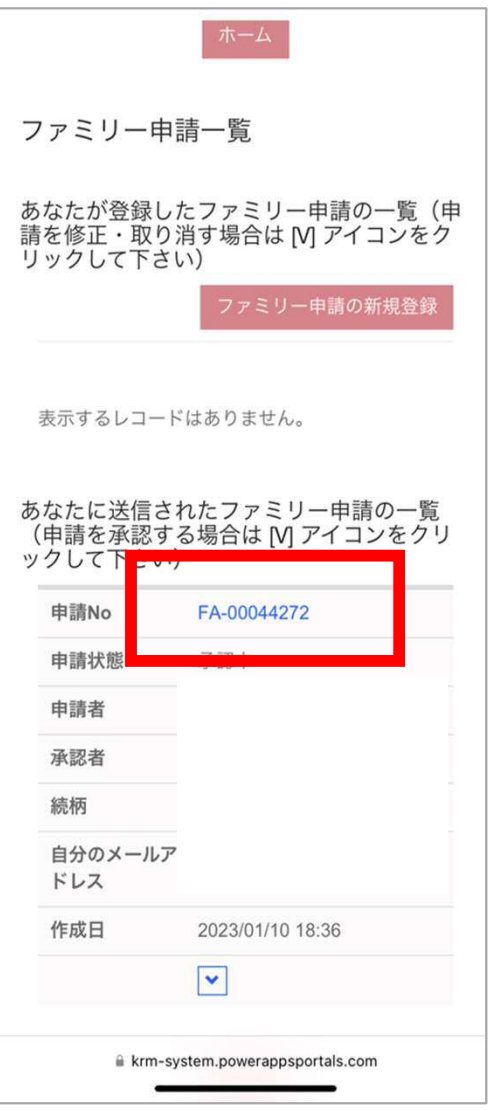

## ②合言葉を入れて、承認するにチェックをし、「ファミリー承認登録」を 押してください。

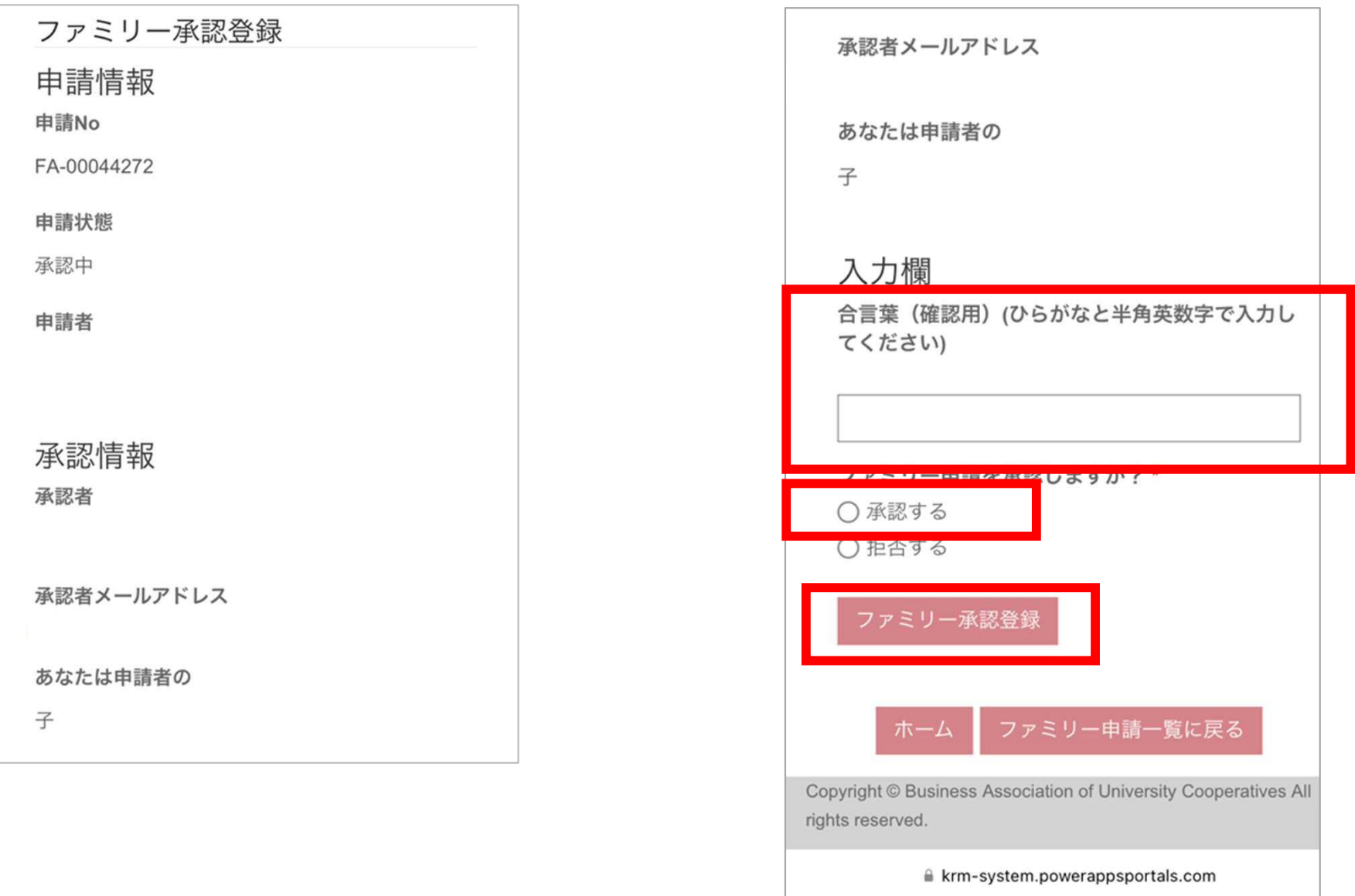